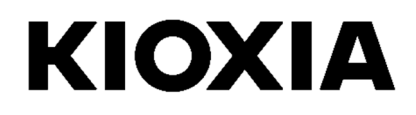

软件版本 5.3

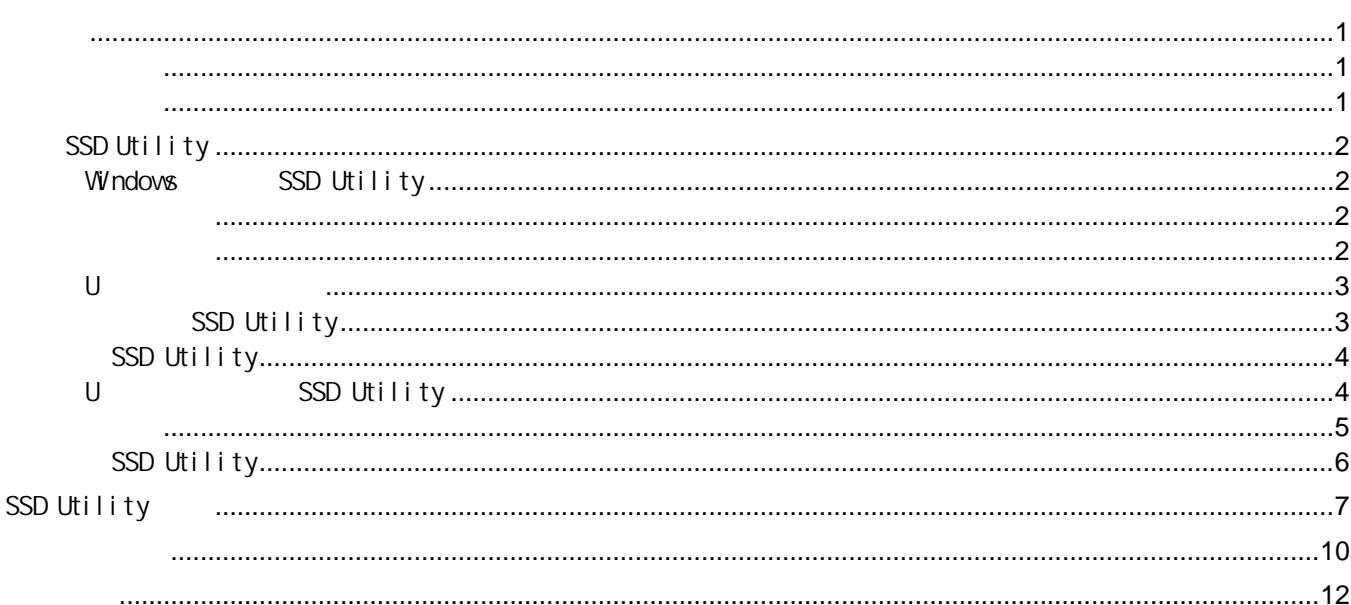

© 2024 Ki oxi a Corporation

Ki oxi a Corporati on

Ki oxi a Corporati on

 $\boldsymbol{u}$ 

 $\overline{1}$ 

Ki oxi a Corporati on<br>https://personal . ki oxi a. com cn/support/

USER-GUIDE-SSD-UTLTY, 9b, 2024 1  $\therefore$  5.3

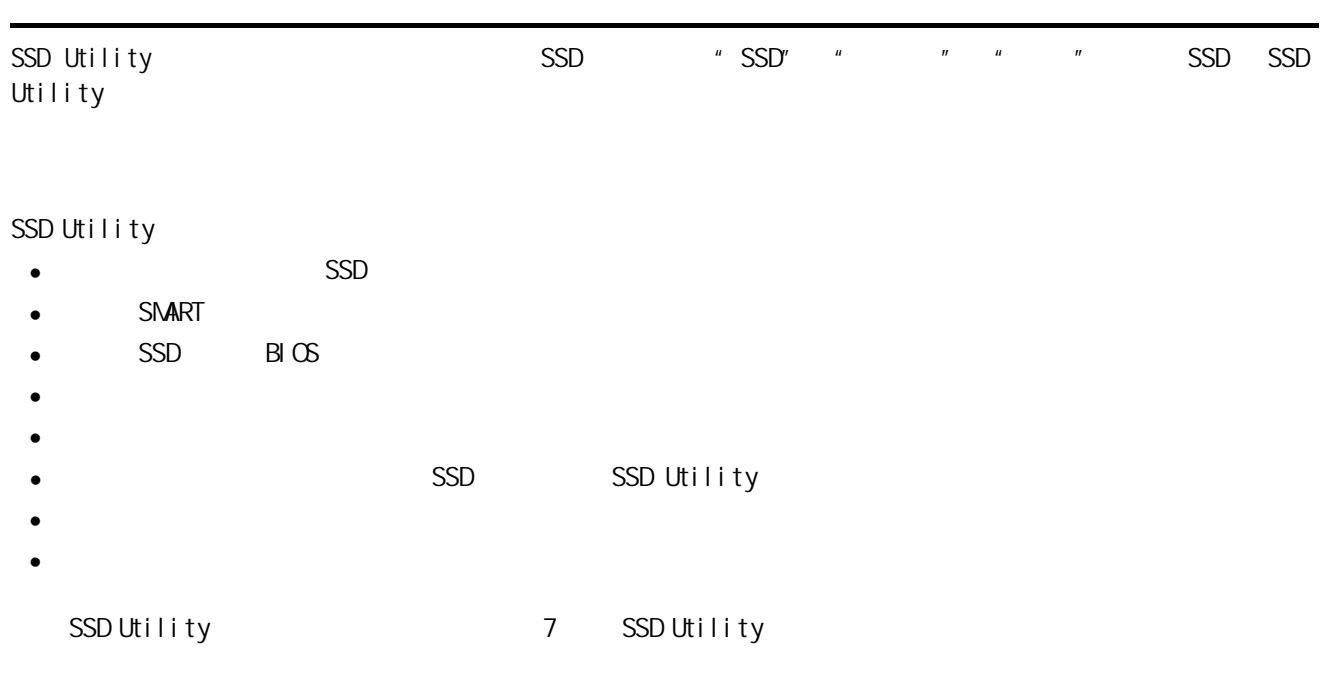

SSD

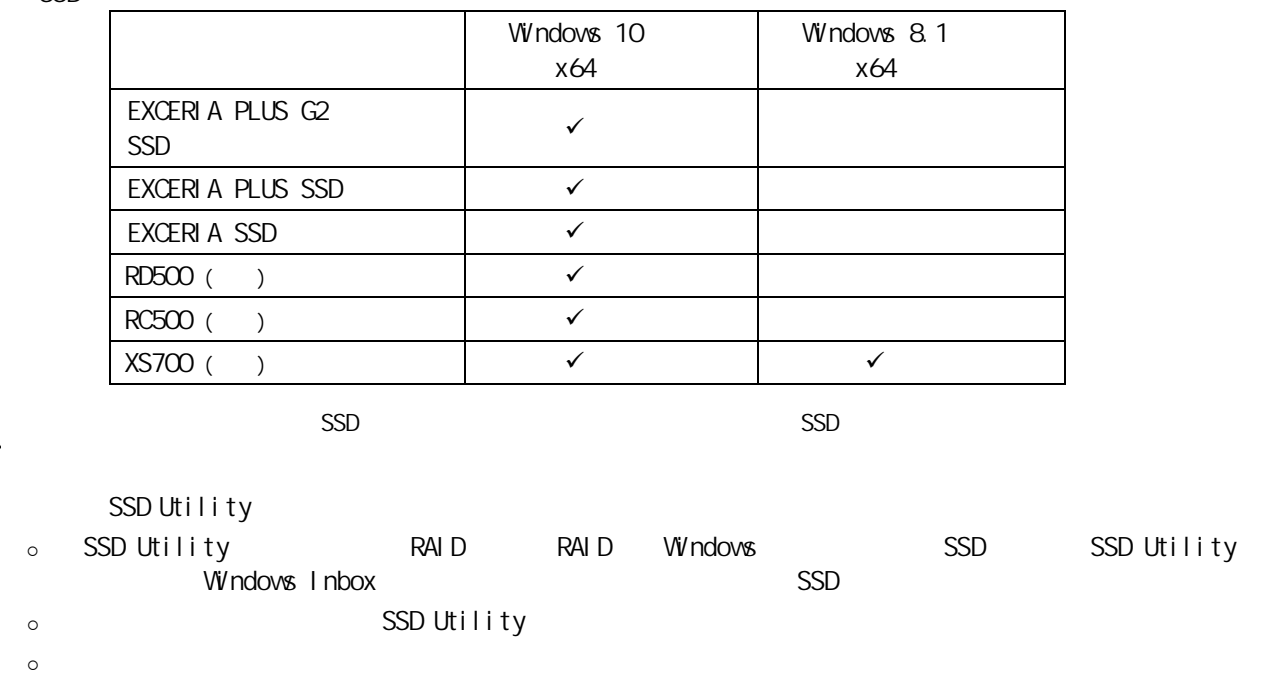

- $\circ$  SSD Utility  $\circ$ 
	- (https://personal.kioxia.com.cn/support/).

 $\odot$ 

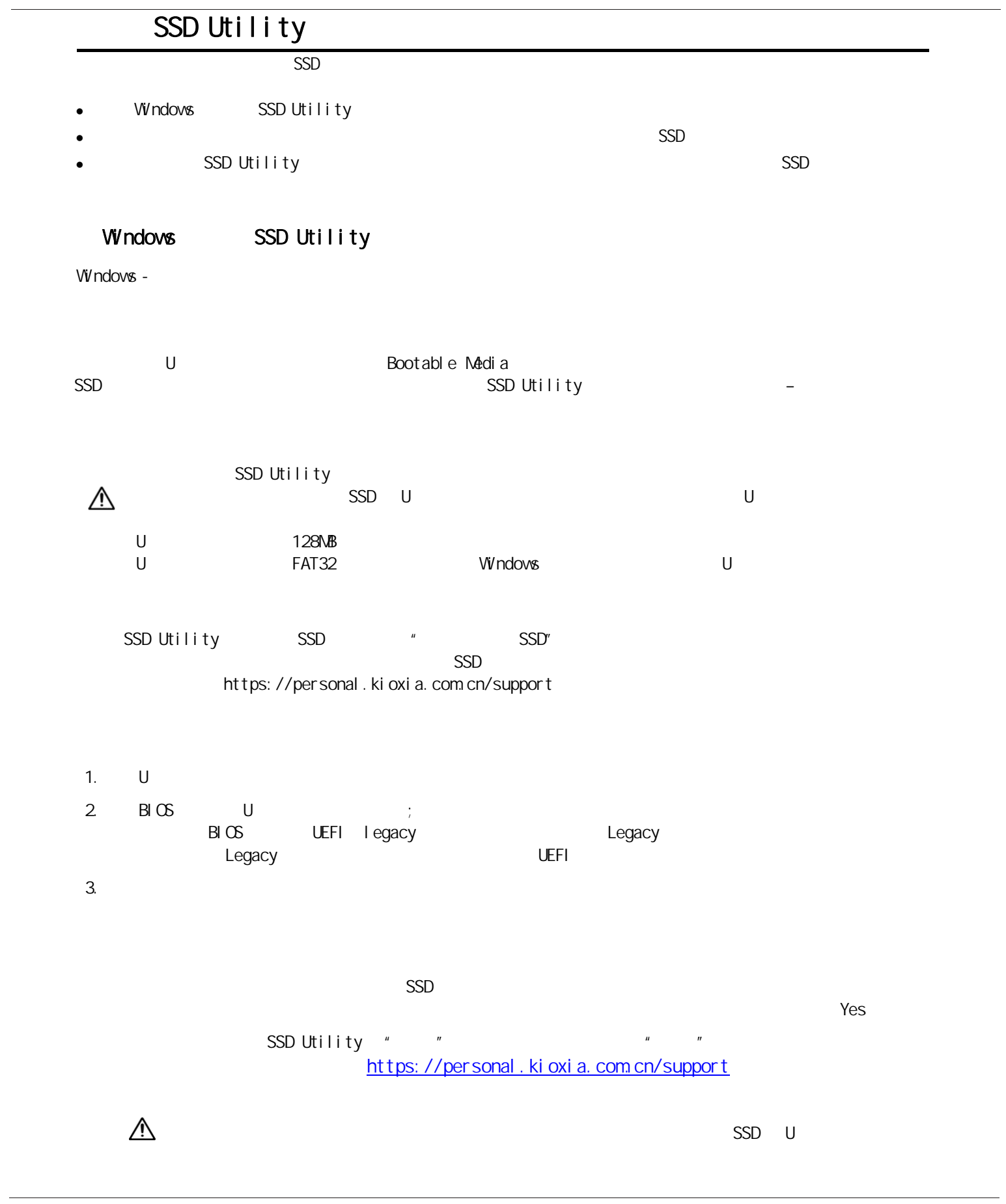

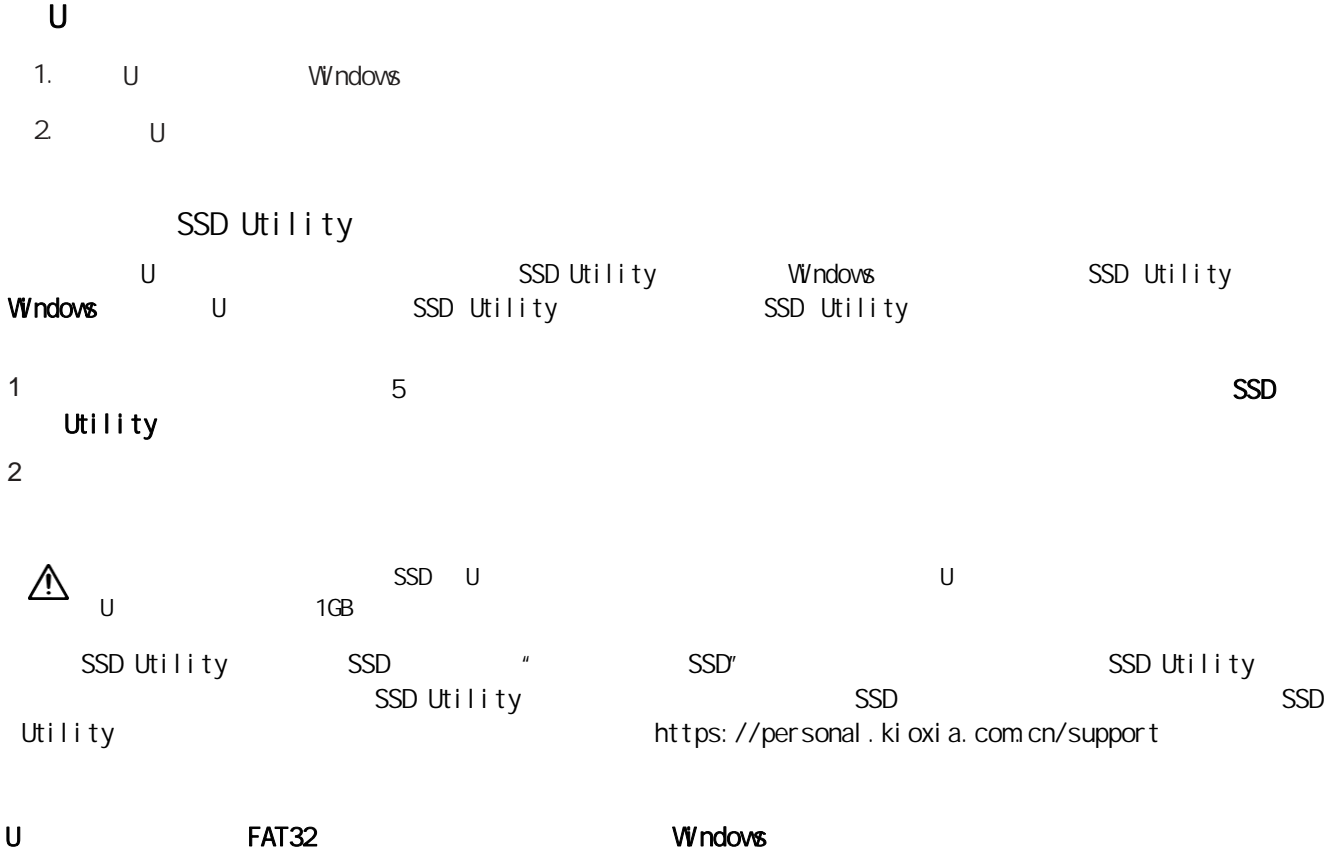

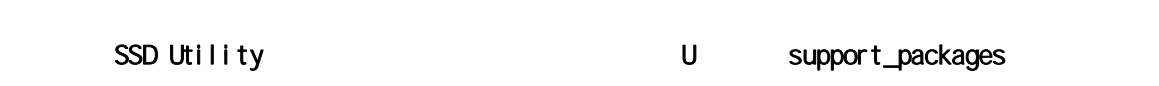

Windows

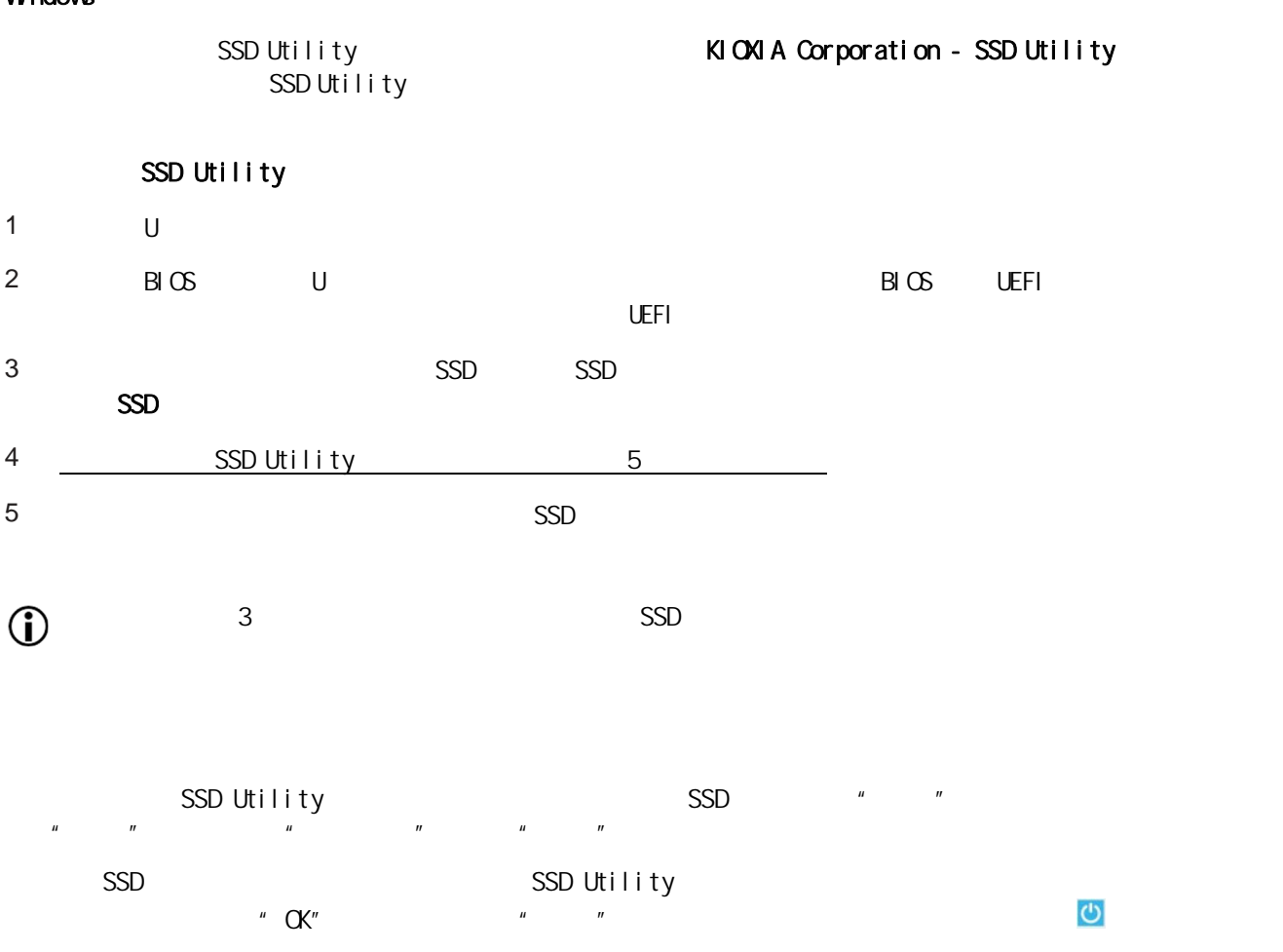

电脑关机后,取出U盘,再打开电脑电源,并且选择从安装了Windows系统的内置驱动器启动,然后再次 Windows

 $SSD$ 

https://personal.kioxia.com.cn/support

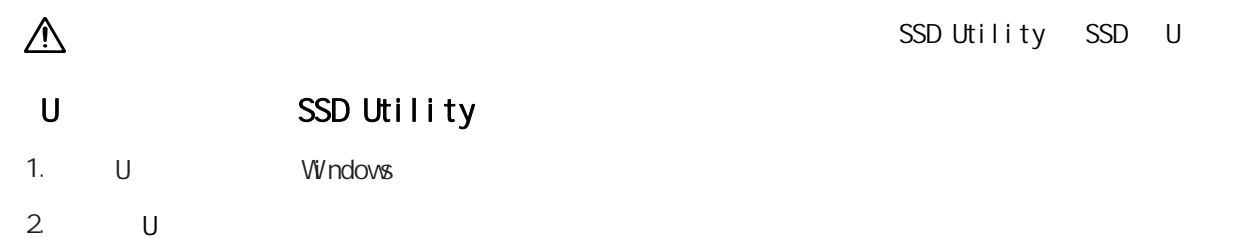

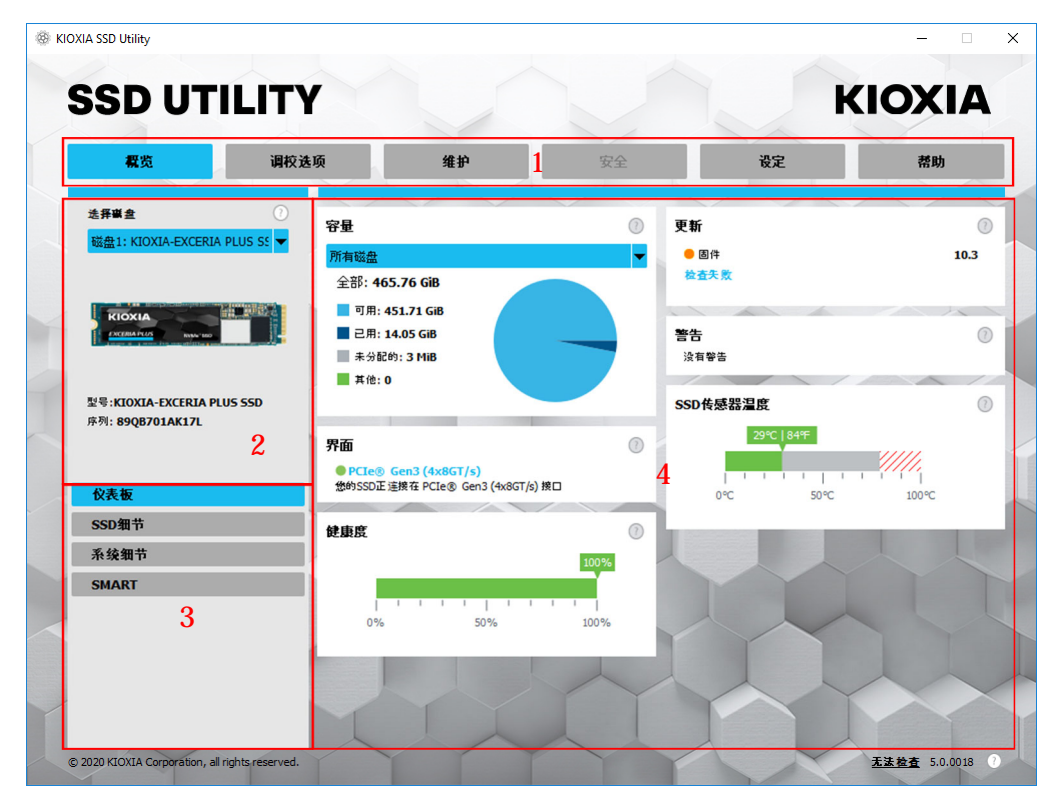

- 1  $\blacksquare$
- 2 the state of the SSD state state state state state state state state state state state state state state state state state state state state state state state state state state state state state state state state state s  $SSD$ ,  $SSD$  $3 \left( \frac{1}{2} \right)$
- 
- $4$   $-$

#### SSD Utility

- $\cdot$  ල
- **□** U Screenshots
- 
- 色
- $\langle \mathbb{Q}\rangle$  SSD Utility; SSD Utility;
- $\bullet$  (experimentally defined by  $\bullet$  ) and  $\bullet$  (experimentally defined by  $\bullet$
- 

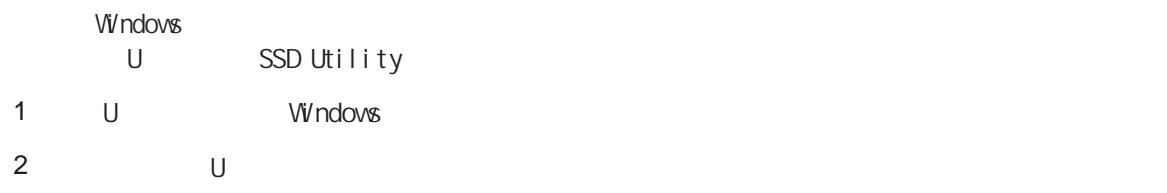

SSD Utility

 $SSD$ 

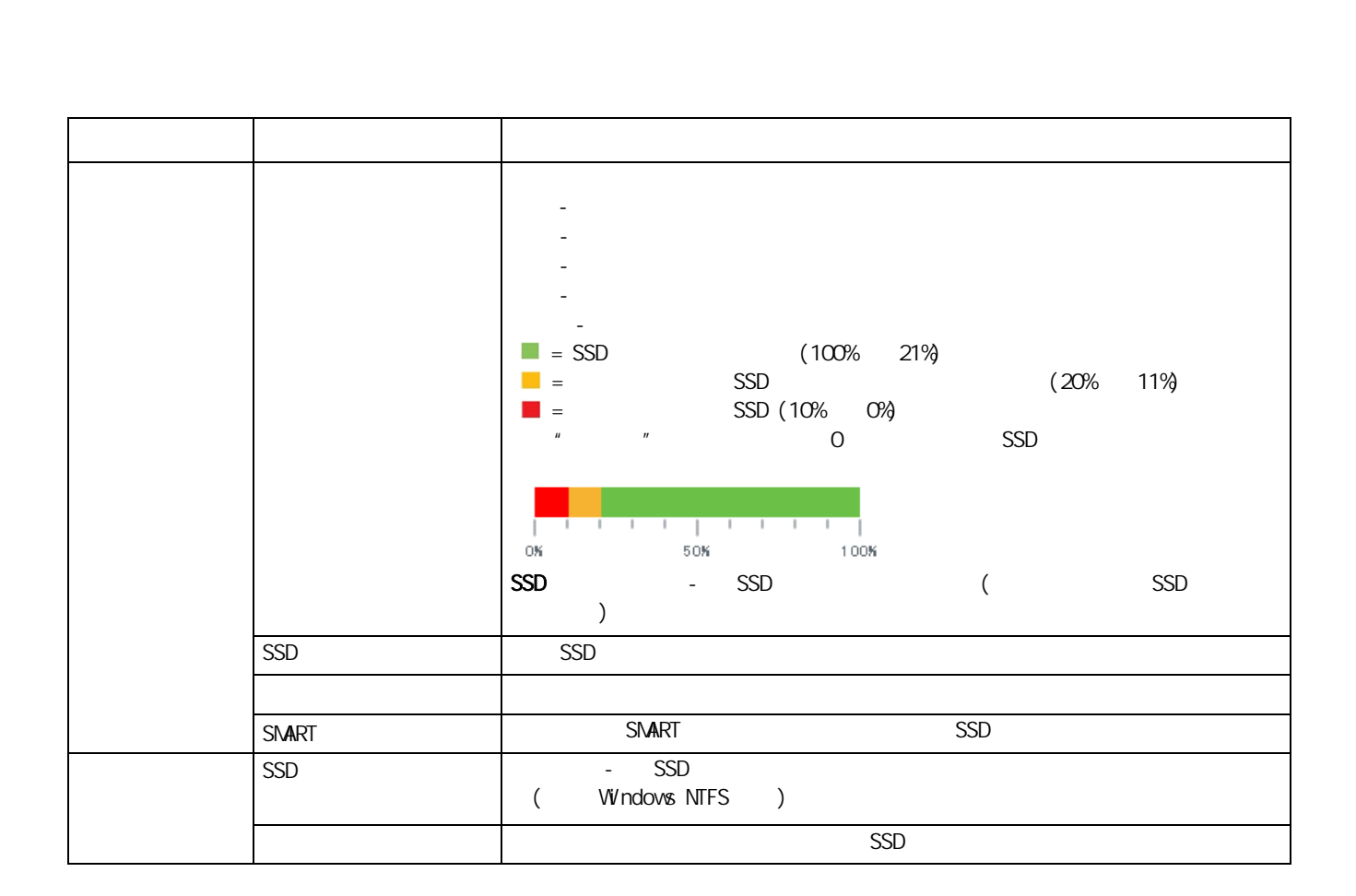

 $\ddot{a}$ 

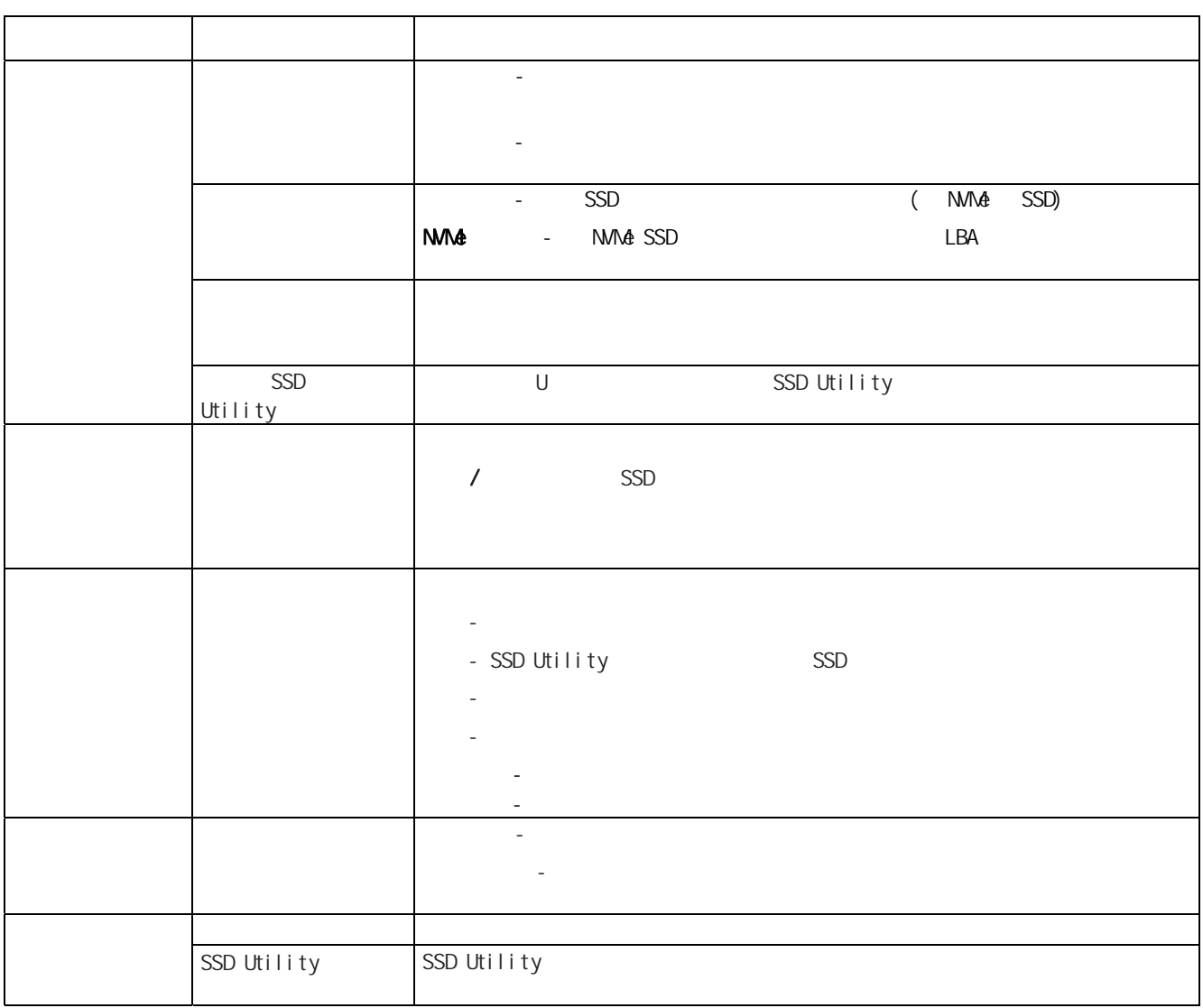

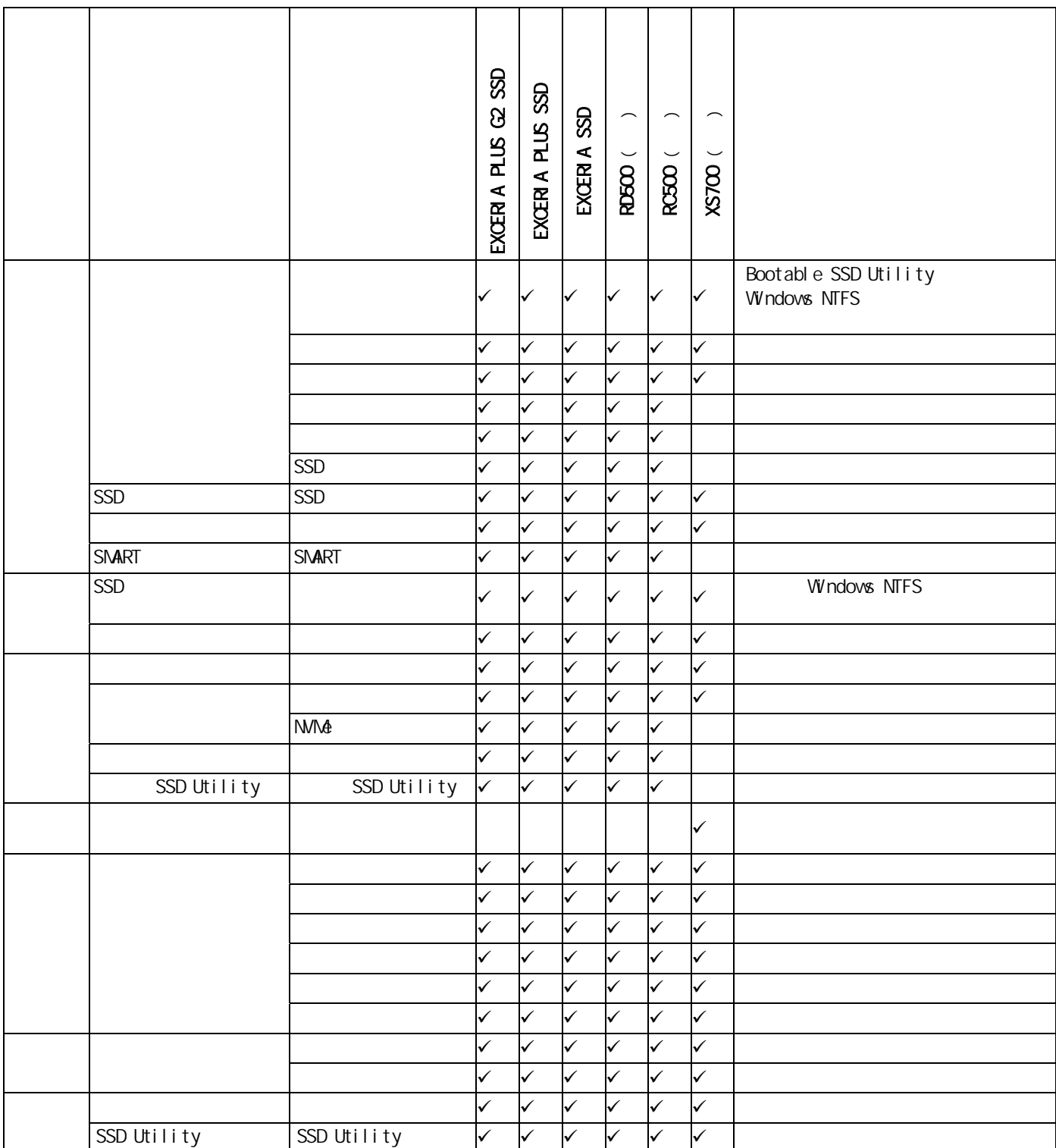

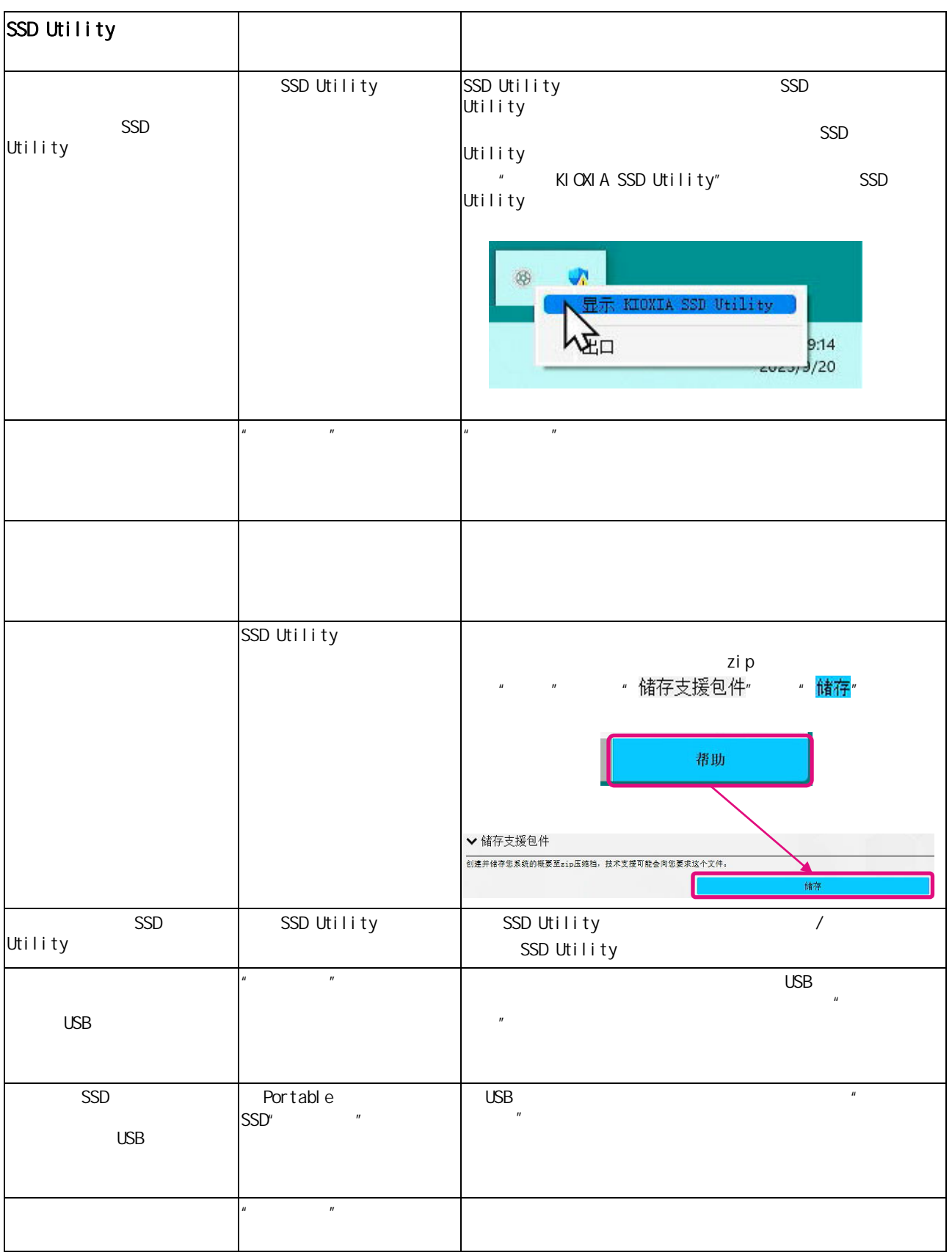

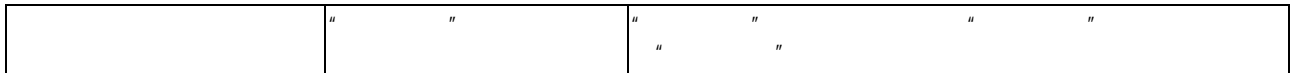

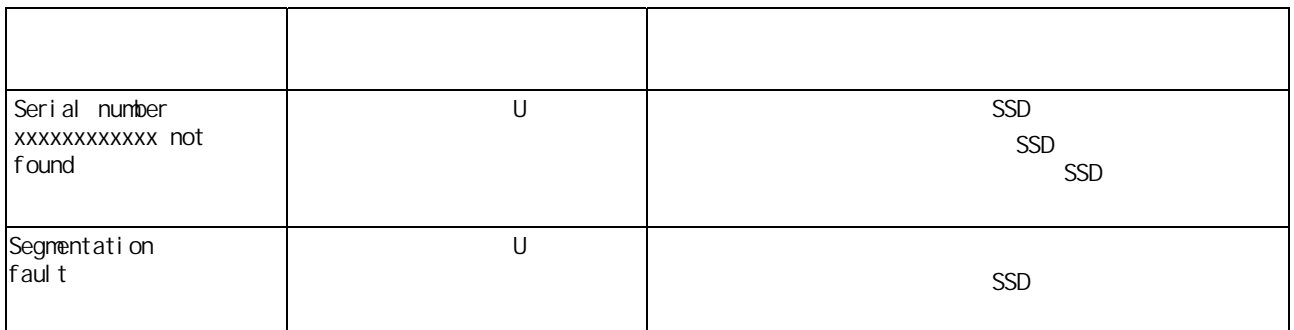

- NVMe NVM Express, Inc.
- Windows Microsoft Microsoft